Im oberen Bereich auf das WLAN-Symbol klicken.

Dann auf "Open Network Preferences" klicken.

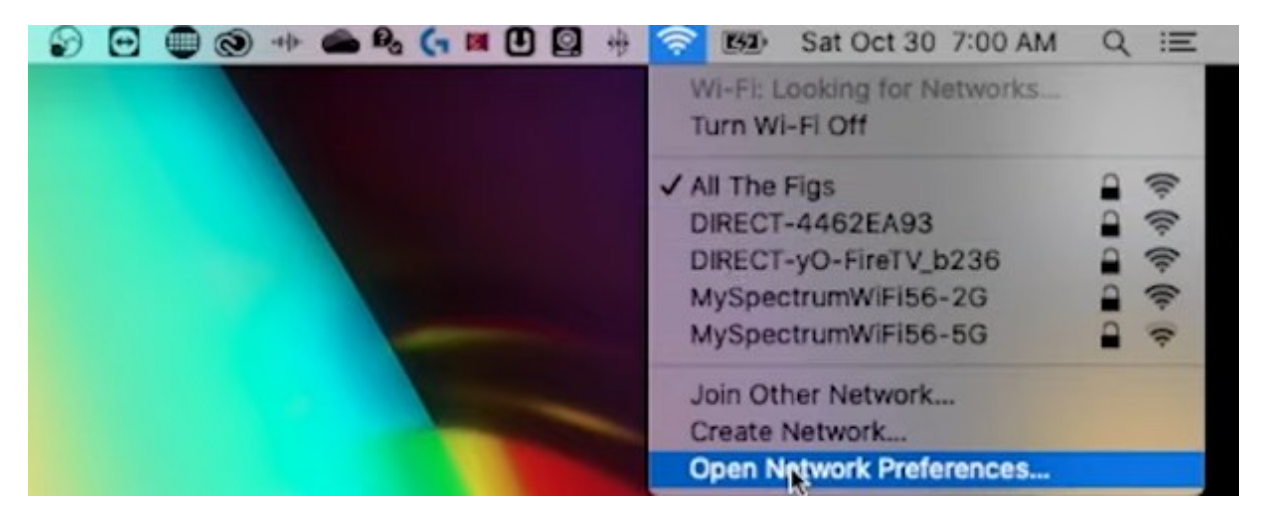

Dann unten rechts auf "Advanced" klicken.

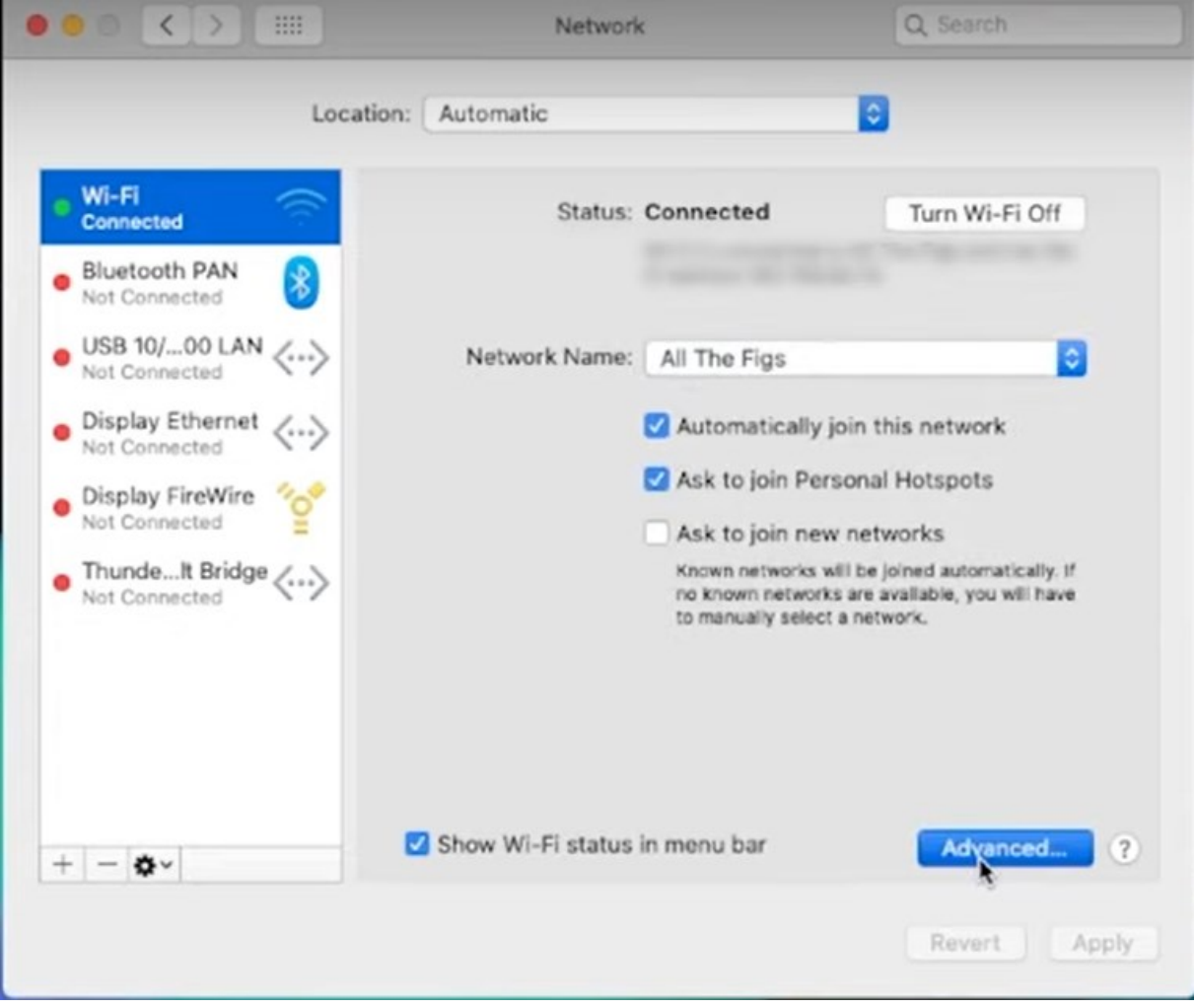

In der folgenden Übersicht das löschende WLAN suchen und markieren.

Danach die Löschung durch klicken auf das "-"-Symbol durchführen.

Abschließend mit "OK" bestätigen.

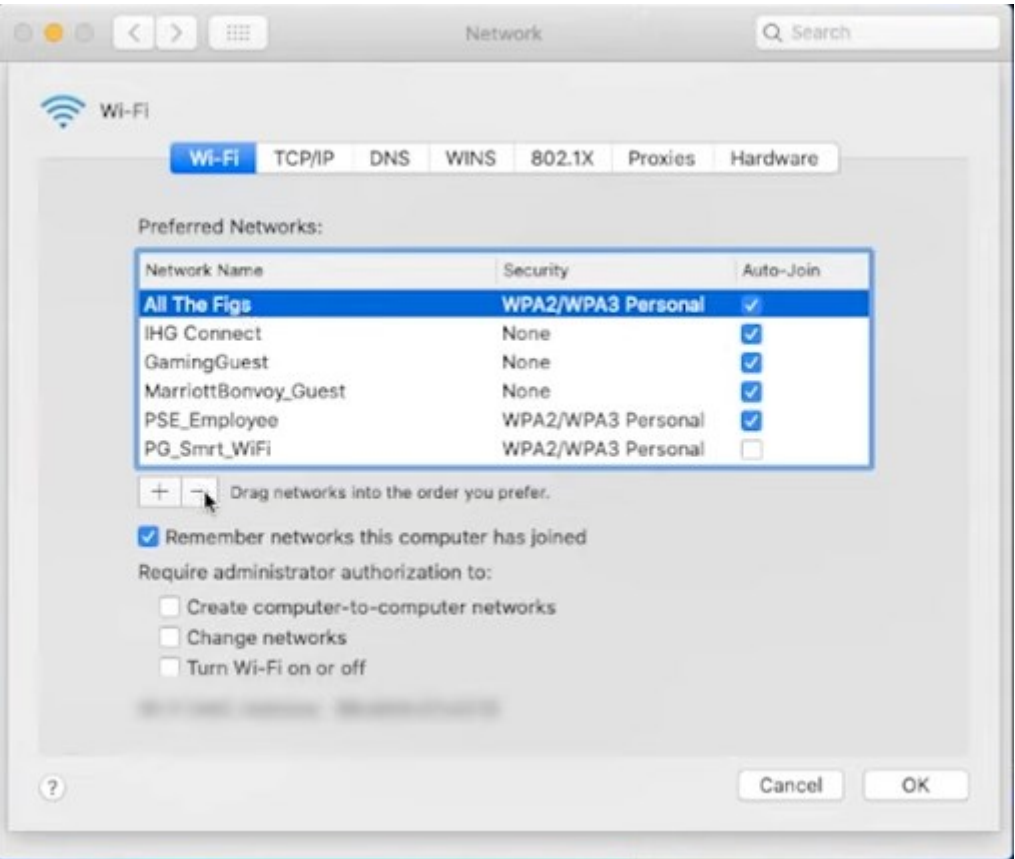

Danach die Änderungen mit "Apply" übernehmen.

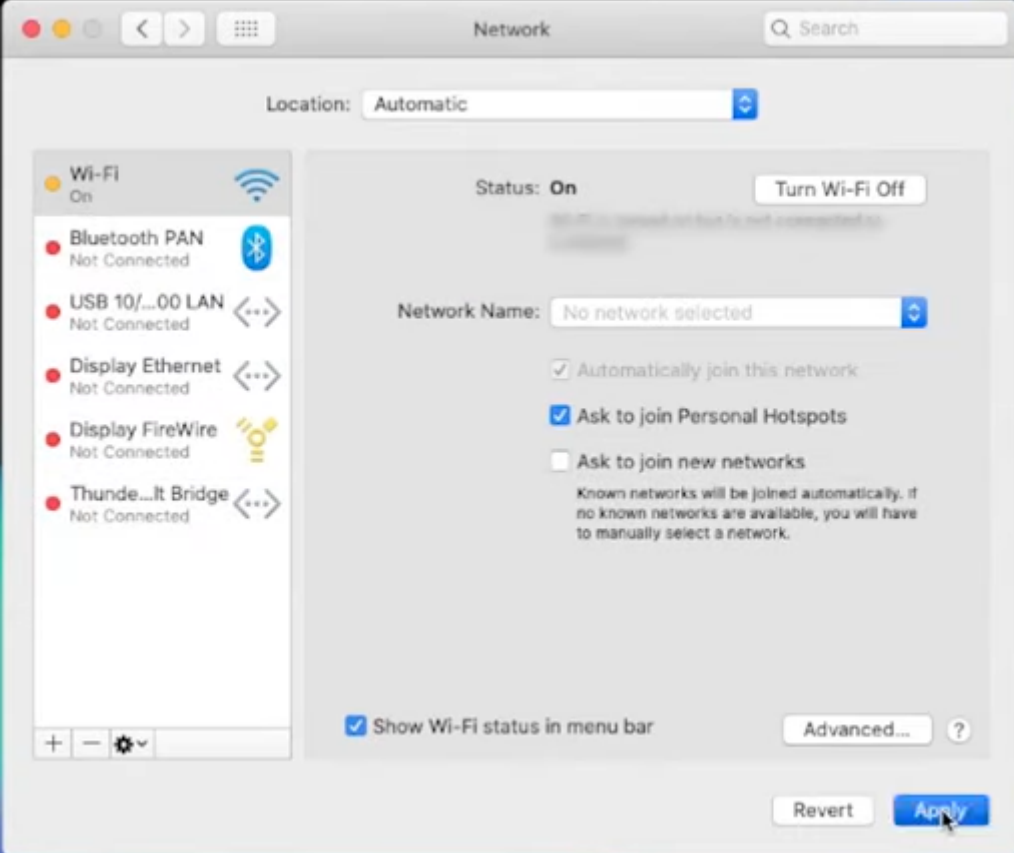

Um sich mit einem bestimmten WLAN zu verbinden – oben rechts auf das WLAN-Symbol und danach auf das entsprechende WLAN klicken.

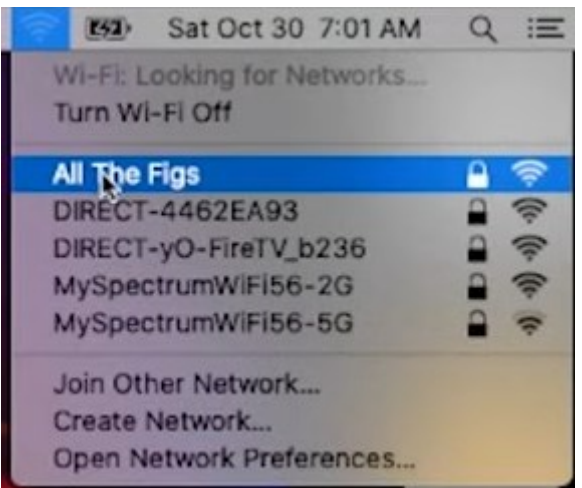

Dann sollte folgende Maske zur Eingabe des Kennworts erscheinen.

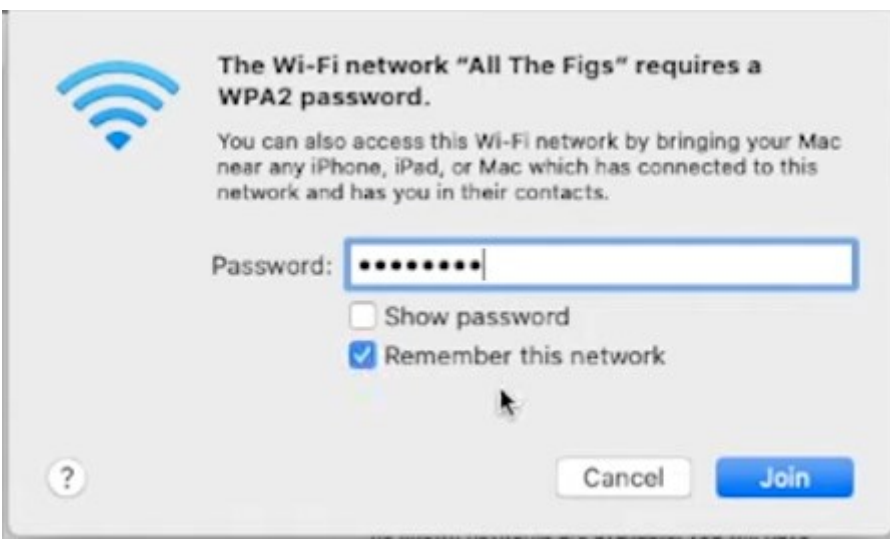